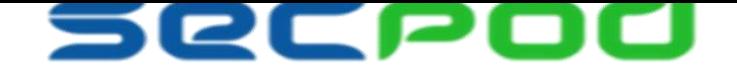

# **Deploying SecPod Saner Agent Through Microsoft Active Directory**

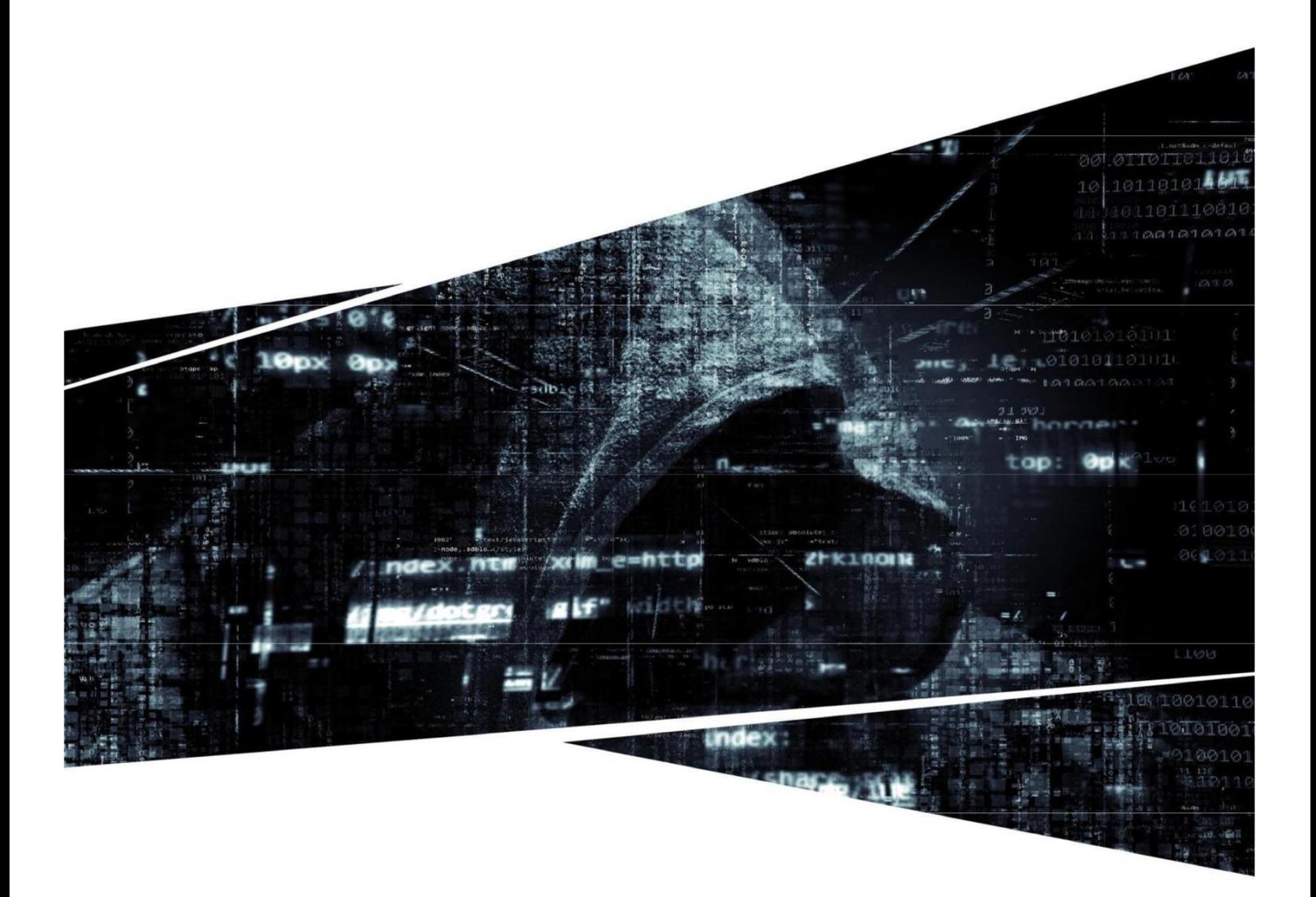

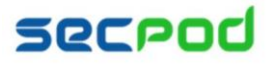

#### CPI

#### **Introduction**

This article lists instructions to install SecPod Saner agent through Microsoft Active Directory.

#### **Steps Involved in Deploying Agent:**

- 1. Convert SecPod Saner agent in EXE to MSI format
- 2. Create a Software Distribution Point
- 3. Create a Group Policy Object (GPO)
- 4. Upload MSI through GPO
- 5. Deploy Agents on Multiple Endpoints

### **Convert SecPod Saner Agent EXE to MSI Format**

Since the Active Directory allows only MSI format, we need to convert SecPod Saner agent present in EXE to MSI by using any of the EXE to MSI converter. In this article, we use MSI Wrapper.

Steps to convert **SecPod Saner** agent in EXE format to MSI,

**Step 1**: Download the tool from below link and install, http://www.exemsi.com/download.

**Step 2:** Open installed tool from the Windows menu, specify the EXE file path and MSI path as show in the below image and click next.

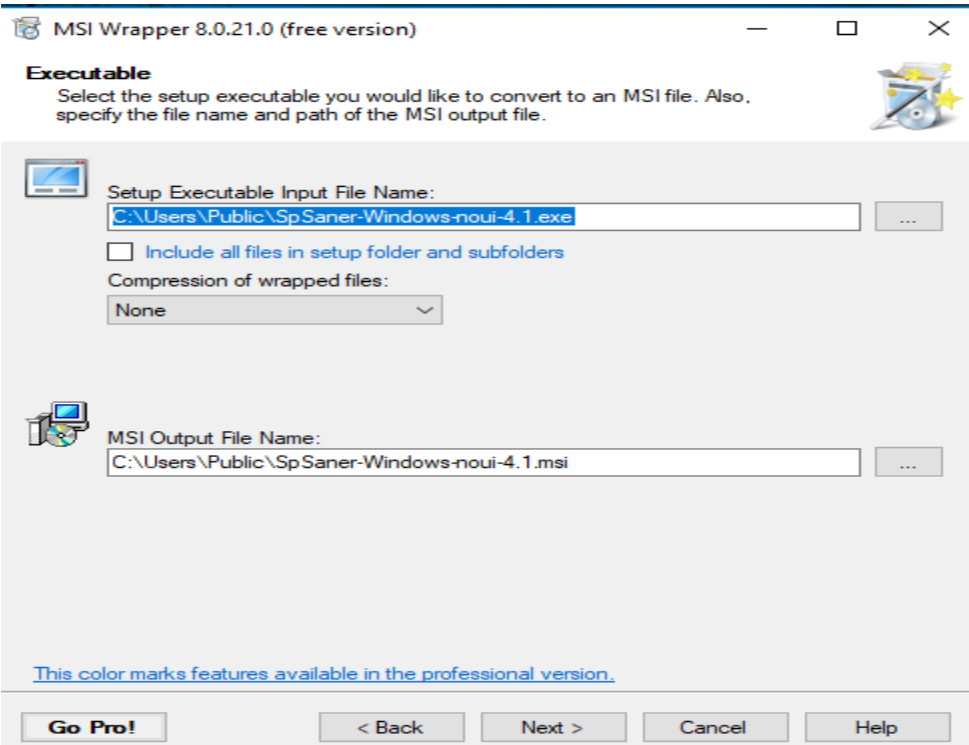

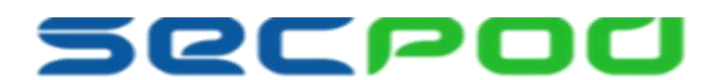

**Step 4:** Specify the exact version of the agent as **'SecPod Saner 4.1.x.0**' click on **create new** button and click **next.**

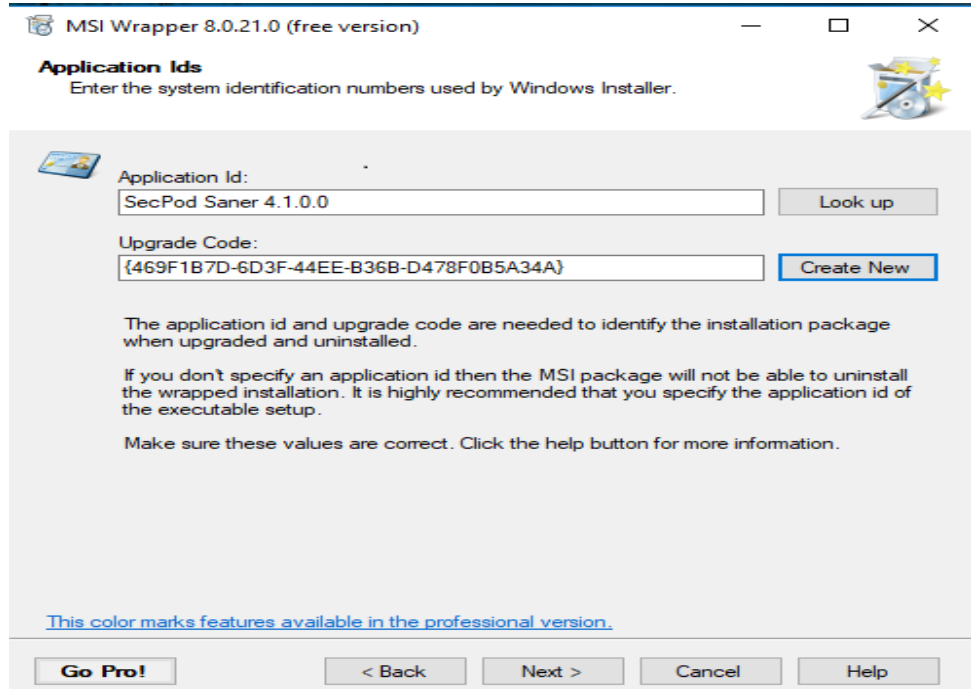

**Step 5:** Select 'Manufacturer' option as **Manual** and specify the value as 'SecPod Technologies Pvt Ltd' and click next.

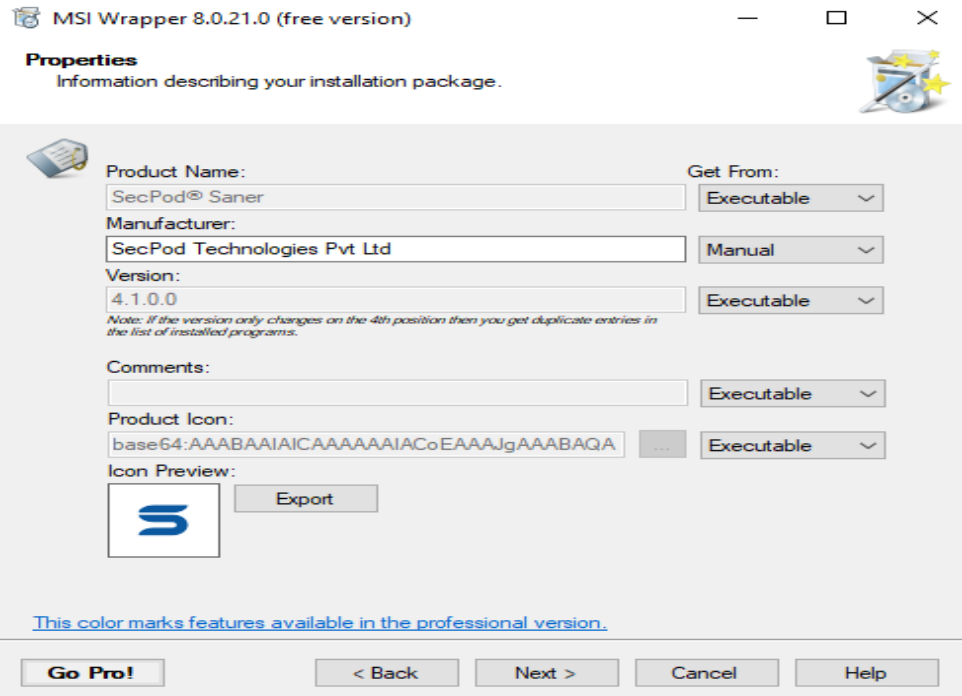

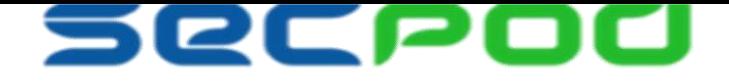

**Step 6:** Skip more Properties by clicking **next.**

**Step 7:** Specify '**Install Arguments**' value as **(/S)** for silent installation, and then click **next** followed by **build** button

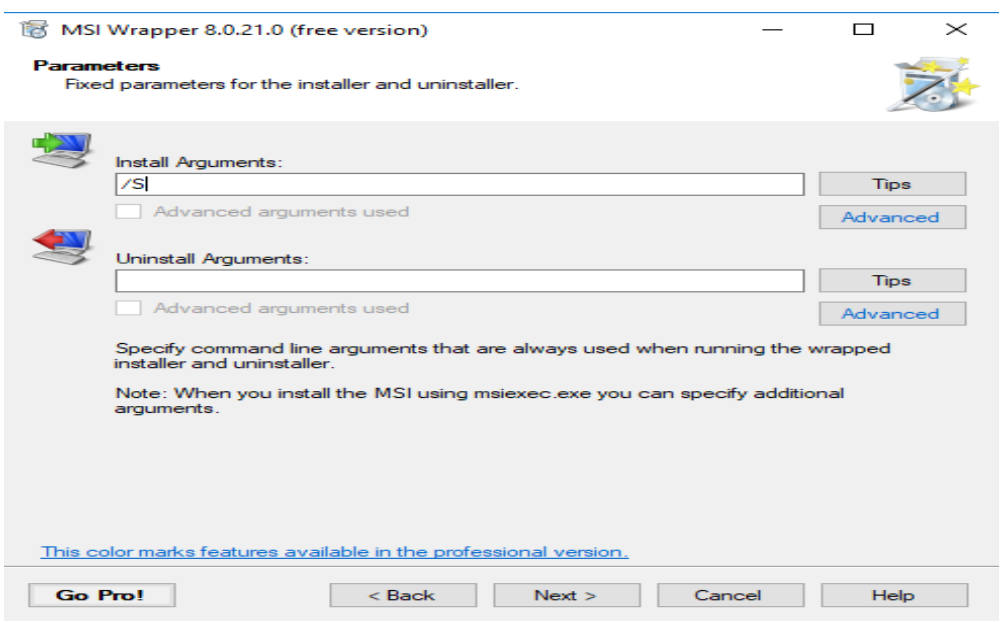

**Step 9:** Click **Build** button to create an agent in MSI format.

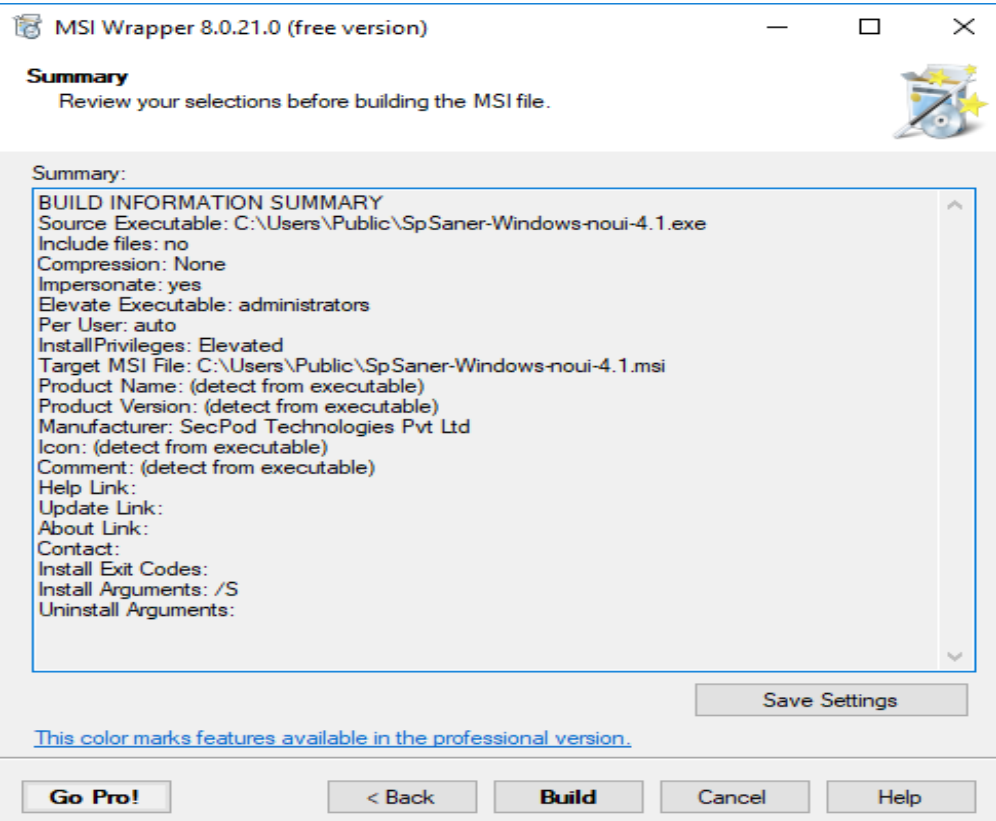

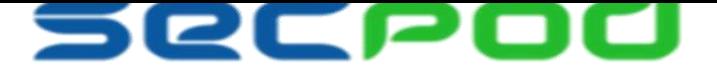

### **Create a Shared Distribution Point (SDP)**

The first step in deploying an MSI through GPO is to create a distribution point on the publishing server. This can be done by following the steps below,

- 1. Log on to the server as an **Administrator**.
- 2. Create a shared **network folder**.
- 3. **Set Permissions** on this folder to allow access to the distribution package.
- 4. **Copy Saner MSI agent** file in this shared folder.

# **Create a Group Policy Object (GPO)**

Group Policy is the central component of the Change and Configuration Management features of the Microsoft Windows Server Operation System. Group Policy specifies settings for groups of users and of computers, including registry-based policy settings, security settings, software installation, scripts (computer startup and shutdown, etc.) though Active Directory.

An MSI package is deployed (distributed) through GPO as Group Policy object. To create an object for your package, you can follow these steps,

**Step 1:** Go to the **Windows start** button; go to the **Programs**, select **Administrative Tools** and then Select **Group Policy Management.**

**Step 2:** In the menu bar, **Right-Click** on your domain (ex: testadmin.net) in the console tree and select new GPO. **Step 3:** Specify **name** for a new group policy (ex: Agent). Enter **OK** button**.**

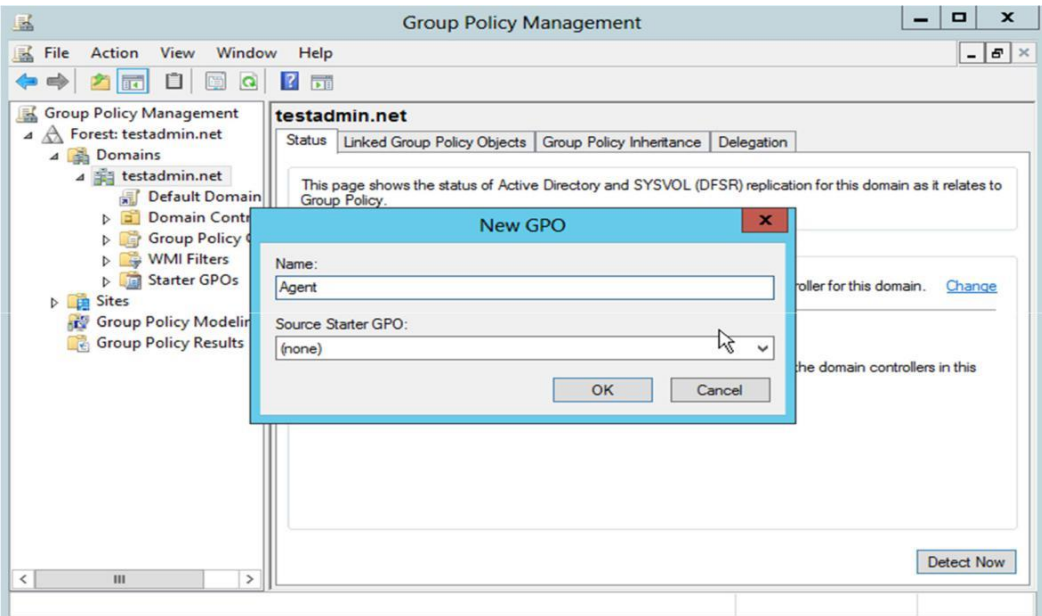

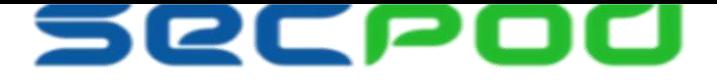

**Step 4:** New Group Policy is created under the domain.

# **Upload MSI file in GPO**

A package can be assigned per-user or per-machine. Also, if the package is assigned, it will automatically be installed silently. To assign a package, follow these steps:

**Step 1: Right-click** on that created group click **edit** option, it Opens **Group Policy Management Editor**.

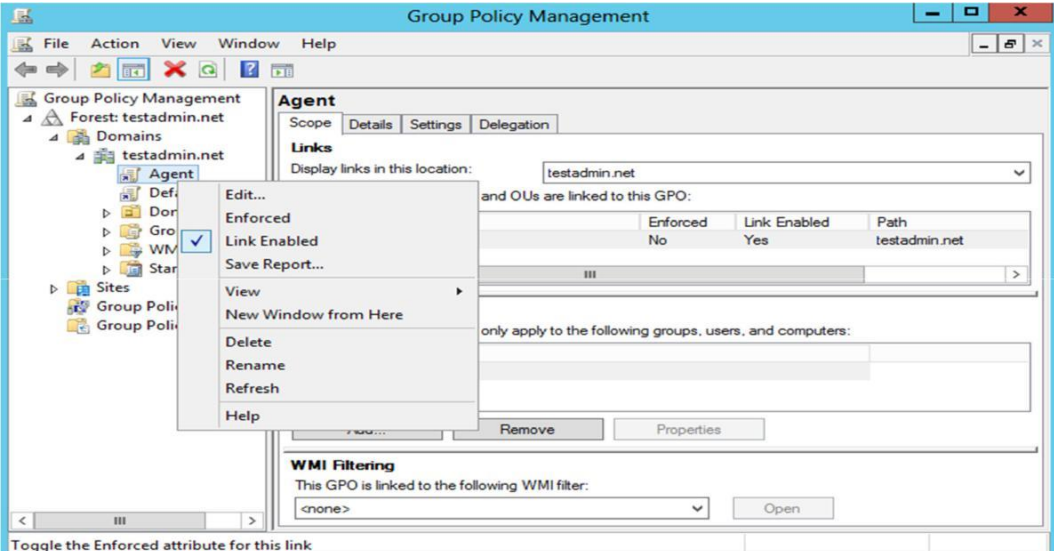

**Step 2:** Under Computer Configuration, expand Software Settings.

- **Step 3: Right-click** on Software installation, Click **New** and Select **Package.**
- **Step 4:** Open **Browse** window, select new MSI installer file in SDP. Click **Open**.
- **Step 5:** Choose default policy as **Assigned** Method, Click **OK.**

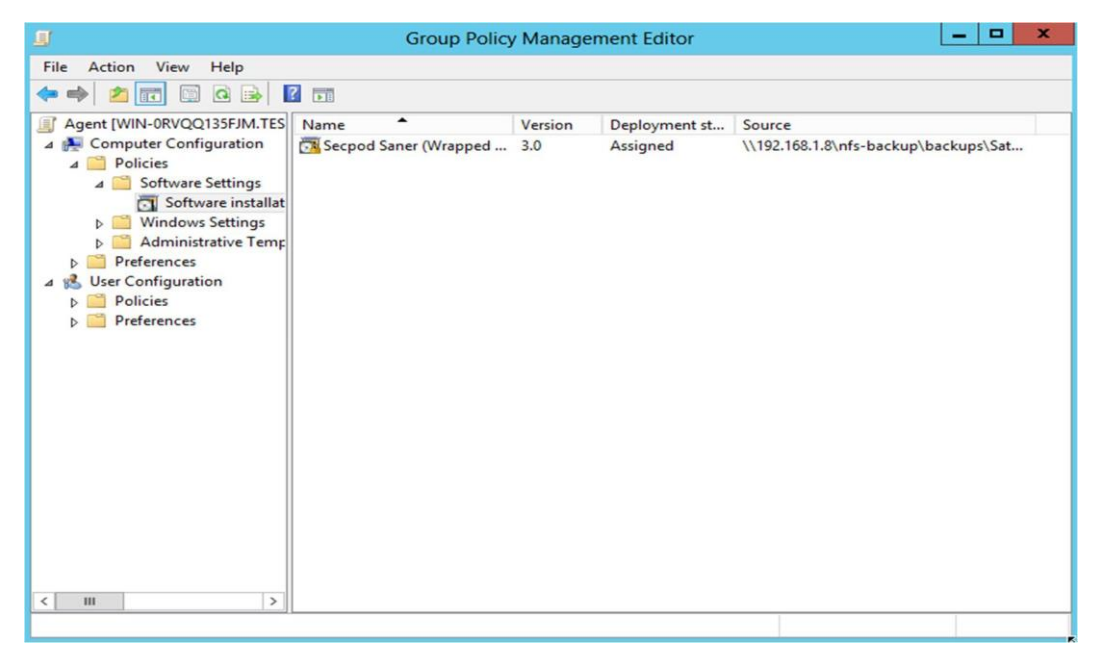

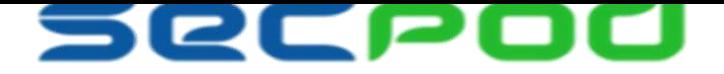

#### **Deploying Agent on Multiple Endpoints**

Every system under Active Directory goes under fresh installation type, with silent mode. When the endpoint starts or restarts, the assigned package will be installed automatically on all the endpoints. After a few minutes we can verify agent installation status by logging into one of the endpoint system and check under Program and features.

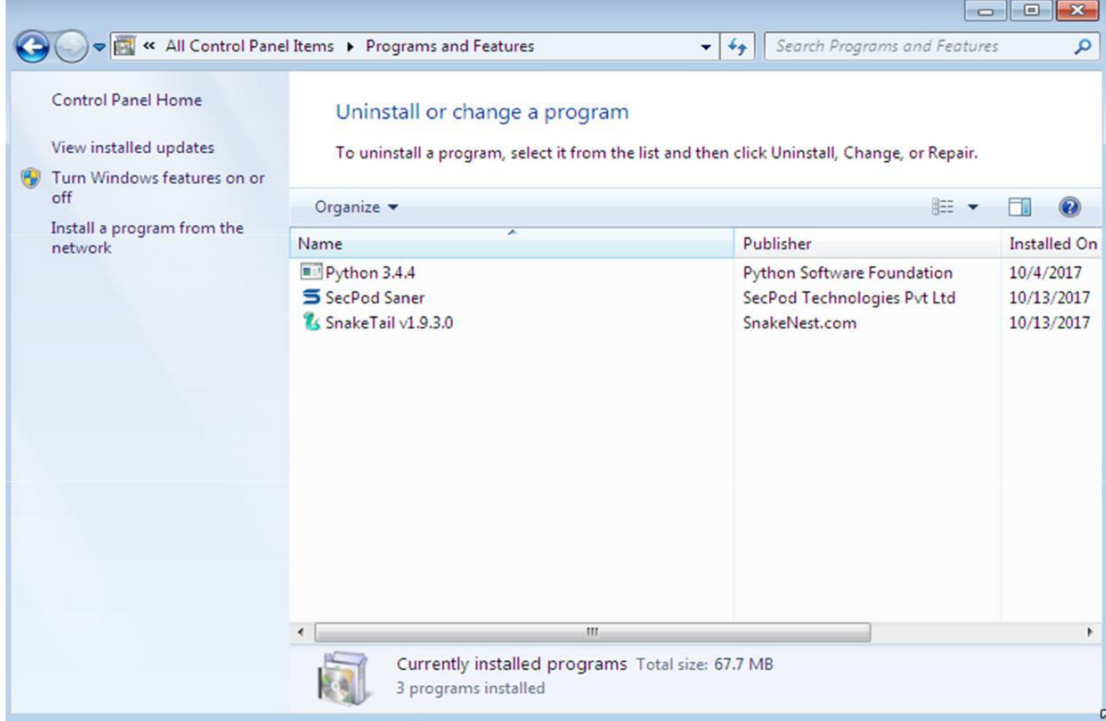

You could also verify on the Saner Console after login if all the systems have been activated under Manage -> Devices.

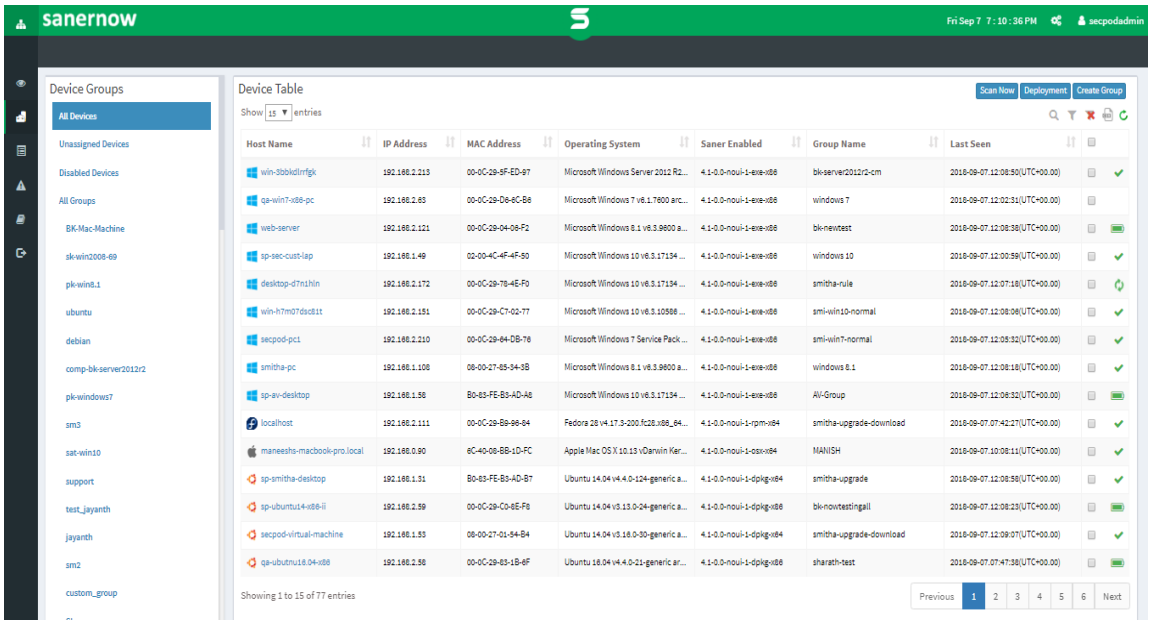

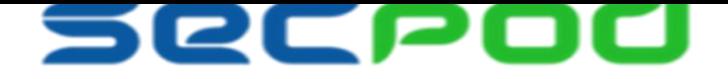

#### **About Us**

SecPod Technologies creates cutting edge products to ensure endpoint security. Founded in 2008 and headquartered in Bangalore with operations in USA, the company provides computer security software for proactively managing risks and threats to endpoint computers.

#### **Contact Us**

Web: www.secpod.com Tel: +91-80-4121 4020 Email: info@secpod.com +1-918-625-3023

© SecPod Technologies

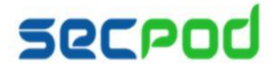